## Okta Plugin Installation for Certain Applications

Certain applications require the Okta plugin to run correctly from web browsers. You may see this on your Okta Dashboard:

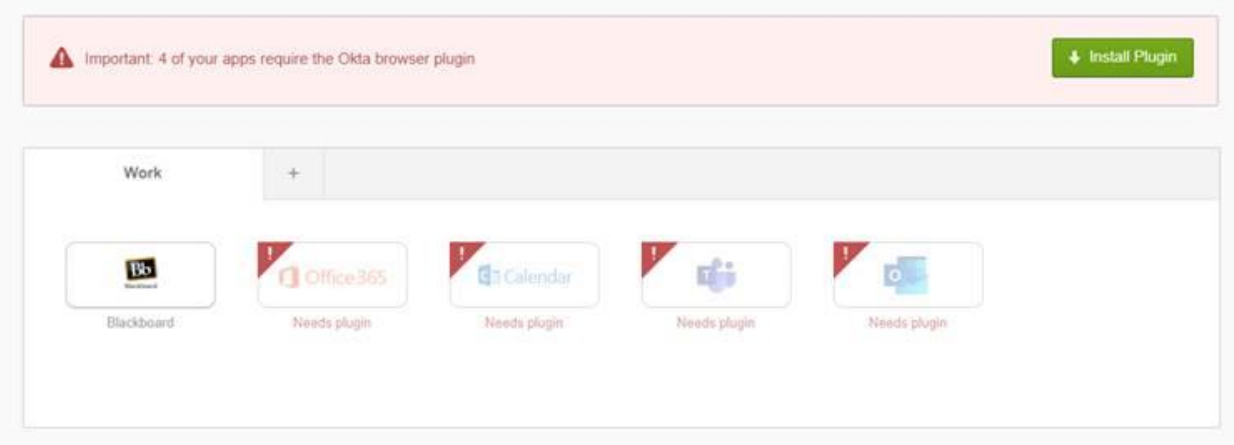

Here are the steps for the 3 major browsers for installation of the Okta plugin.

## Chrome

Use the following steps to install the Okta Browser Plugin for Chrome:

- 1. Navigate to the [Okta Browser Plugin page](https://chrome.google.com/webstore/detail/okta-browser-plugin/glnpjglilkicbckjpbgcfkogebgllemb?hl=en) on the Chrome Store.
- 2. Click **Add to Chrome**.
- 3. When prompted, verify the permissions granted by your browser to the Okta Browser Plugin before clicking **Add Extension**.

**Note:** If the Okta Browser Plugin is not visible in the taskbar after adding the application, click the puzzle icon in your taskbar and then click **Manage Extensions** to ensure that it's enabled. If the Okta Browser Plugin is not enabled, toggle the switch in the bottom right corner of its section to enable the plugin.

4. After the plugin has been installed, sign in to your Okta End-User dashboard to complete the installation. Once you have signed in, your Orgs apps should be visible through the Okta Browser Plugin popover window.

## Firefox

Use the following steps to install the Okta Browser Plugin for Firefox:

- 1. Navigate to the [Okta Browser page](https://addons.mozilla.org/en-US/firefox/addon/okta-browser-plugin/) in Firefox Browser Add-Ons.
- 2. Click **Add to Firefox**.
- 3. When prompted, verify the permissions granted by your browser to the Okta Browser Plugin before clicking **Add Extension**.
- 4. After the lugin has been installed, sign in to your Okta End-User dashboard to complete the installation. Once you have signed in, your Orgs apps should be visible through the Okta Browser Plugin popover window.

## Edge

Use the following steps to install the Okta Browser Plugin for Edge:

- 1. Navigate to the [Okta Browser Plugin page](https://www.microsoft.com/en-us/p/okta-secure-web-authentication-plug-in/9pkzgd0qvlx6?) on the Edge Store.
- 2. Click **Get**.
- 3. Once redirected to the Microsoft Store, click **Get** to download the plugin and begin installation.
- 4. After being redirected to the downloads page of the Microsoft Store, wait for the installation to complete before clicking **Launch** to open Edge.
- 5. In your browser, open the settings page by clicking the ellipses in the top right corner of the browser window.
- 6. Select **Extensions**, and toggle the switch to turn the Okta Extension on.
- 7. If prompted again, click **Turn On**.
- 8. Finally, sign in to your Okta End-User dashboard to complete the setup. Once you have signed in, your Orgs apps should be visible through the Okta Browser Plugin popover window.